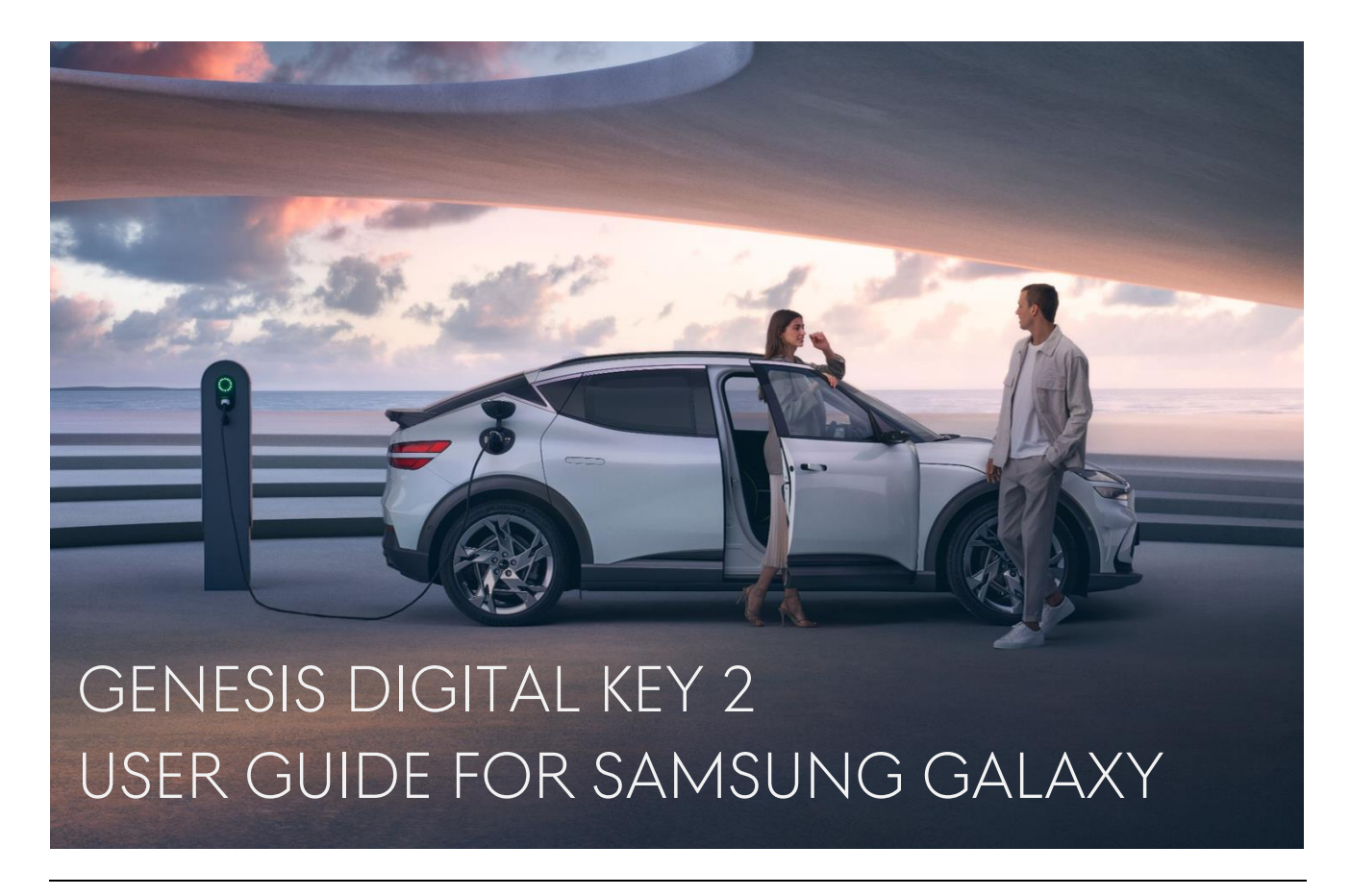

Upgrade your car access to a new level of luxury with Digital Key 2 for Samsung Galaxy Series. With cutting-edge technology and advanced security measures, you can now unlock and start your car using your Samsung Galaxy smartphone.

This user guide will deliver how to manage your Digital Key 2 journey.

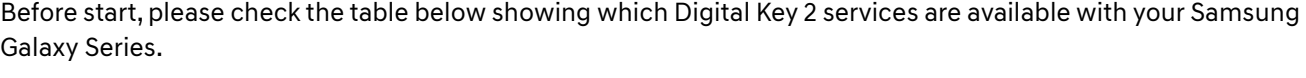

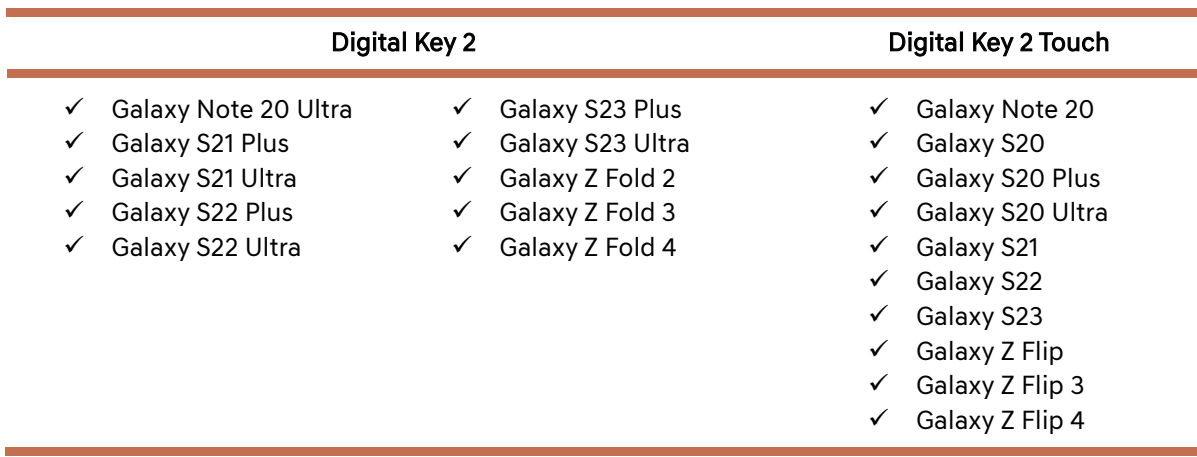

If you are owner of the compatible Genesis model and use a one of the devices from the table above, your journey with Digital Key 2 is already on the right track. (Digital Key 2 service is available only with GV60 23 Model Year.)

# **CONTENTS**

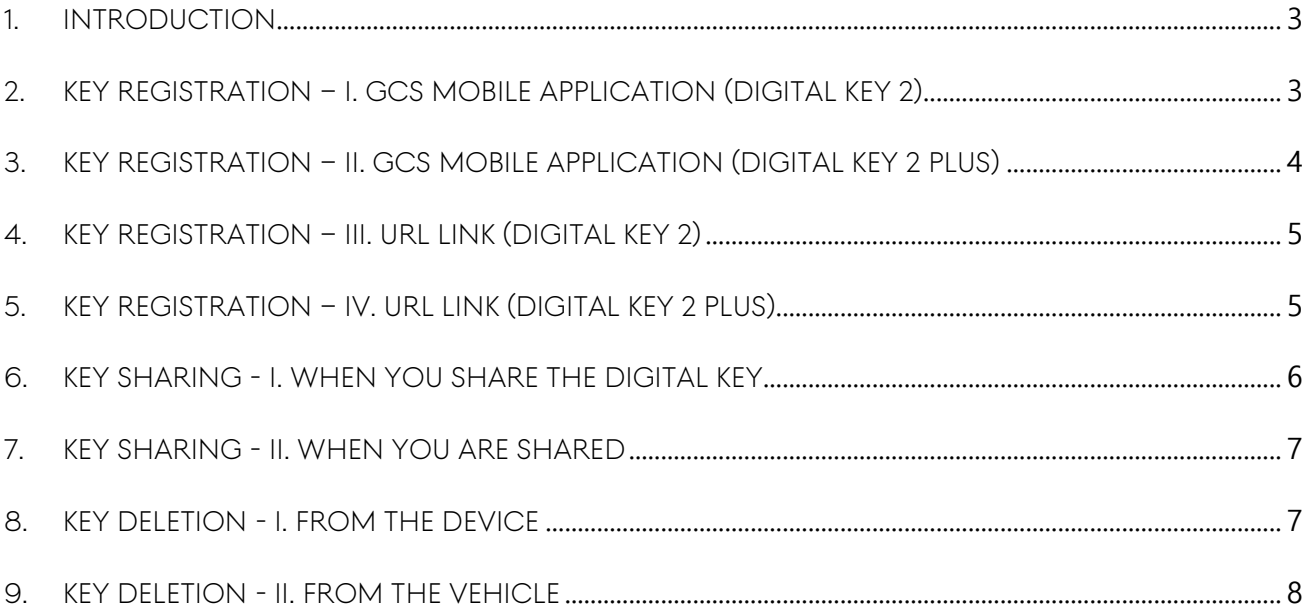

# Disclaimer

The information contained in this user manual is for general guidance on Genesis Digital Key 2. Given the changing nature of content, software and feature, and the inherent hazards of electronic communication, there may be delays, omissions or inaccuracies in information contained in this user manual. We are not responsible for any damages, direct or indirect, arising from the use or inability to use the Digital Key 2 service, including but not limited to lost profits, business interruption, or personal injury.

# General information

- ✓ Using Digital Key 2 service for Samsung Galaxy smartphone is available after 17. April 2023.
- ✓ Digital Key 2 is available with a limited Genesis model only (GV60 Model year 23).
- $\checkmark$  2 Fob keys must be inside of the vehicle during the key registration procedure.
- $\checkmark$  For key sharing case, the vehicle must be on a location where Genesis Connected Services is available.
- ✓ Once a key is registered, the key works on a location even where Genesis Connected Services is not available.
- ✓ Sharing key between devices in different countries is also available, if the device has a connectivity with mobile network, roaming network or WiFi. But in any case, the vehicle must be on a location where Genesis Connected Services is available during the key sharing.

# <span id="page-2-0"></span>1. Introduction

In order to use the Digital Key 2 service, you must register your vehicle with Genesis Connected Services (GCS) mobile application first. Downloading GCS App is always available from the Google PlayStore. If you don't have the App, you can check the quick guide below.

- I. Download and install GCS App from the Google PlayStore (Scan the QR code on the right side)
- II. Login to the App with your Genesis Account (If you don't have one, you can create a new account through the App.)
- III. Register your vehicle with the GCS App (Registration procedure requires inserting VIN and SMS authentication)
- IV. Once the registration is completed, you will see your vehicle on the App
- V. Select your registered Genesis vehicle on the initial page
- VI. Now, enjoy the App with your Genesis vehicle

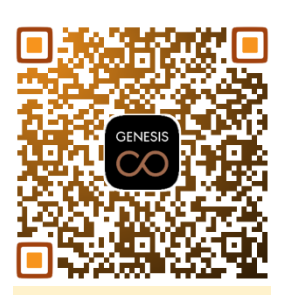

Google PlayStore

## <span id="page-2-1"></span>2. Key Registration – I. GCS Mobile Application (Digital Key 2)

Using GCS App is the simplest way to register your Digital Key with your Samsung Galaxy smartphone. During the registration procedure, the 2 Fob keys of your vehicle you received must be in the vehicle.

To register and use the Digital Key on your Samsung Galaxy smartphone, You need:

- I. (Device) Open GCS App \*Initially, you will see a pop-up message with a button 'Add', if your vehicle supports Digital Key 2.
- You can jump up to the key management menu through this pop-up as well. II. (Device) Select 'Vehicle Digital Key' in 'More' Menu
- III. (Device) Push the 'Register digital key' button on the page
- IV. (Vehicle) Push the 'Save' button from the display screen from your Genesis vehicle when the page shows 'Tap [Save] on car screen' message.

(Menu location: Settings  $\rightarrow$  Vehicle  $\rightarrow$  Digital Key  $\rightarrow$  Smartphone Key  $\rightarrow$  Pers. Smartphone Key)

- V. (Device) Push the 'Next' button on the device after push the 'Save' button on the vehicle screen
- VI. (Device) Complete the key registration progress

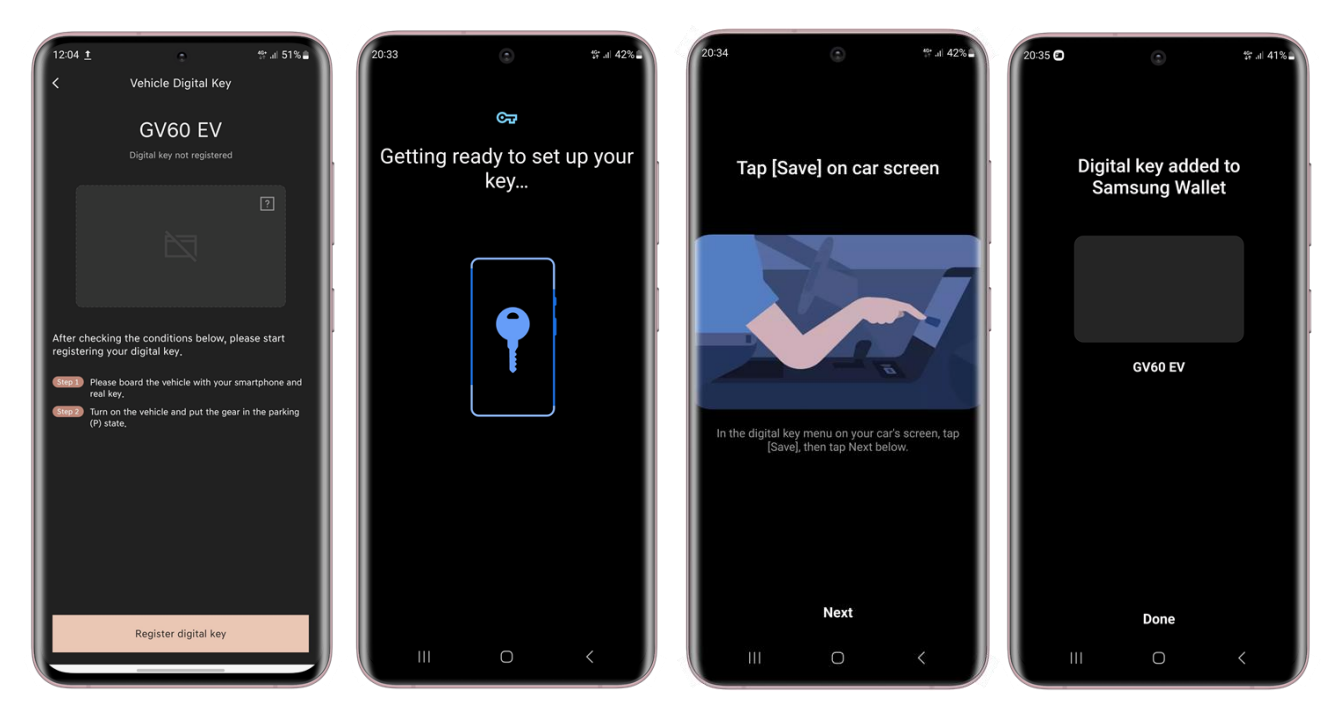

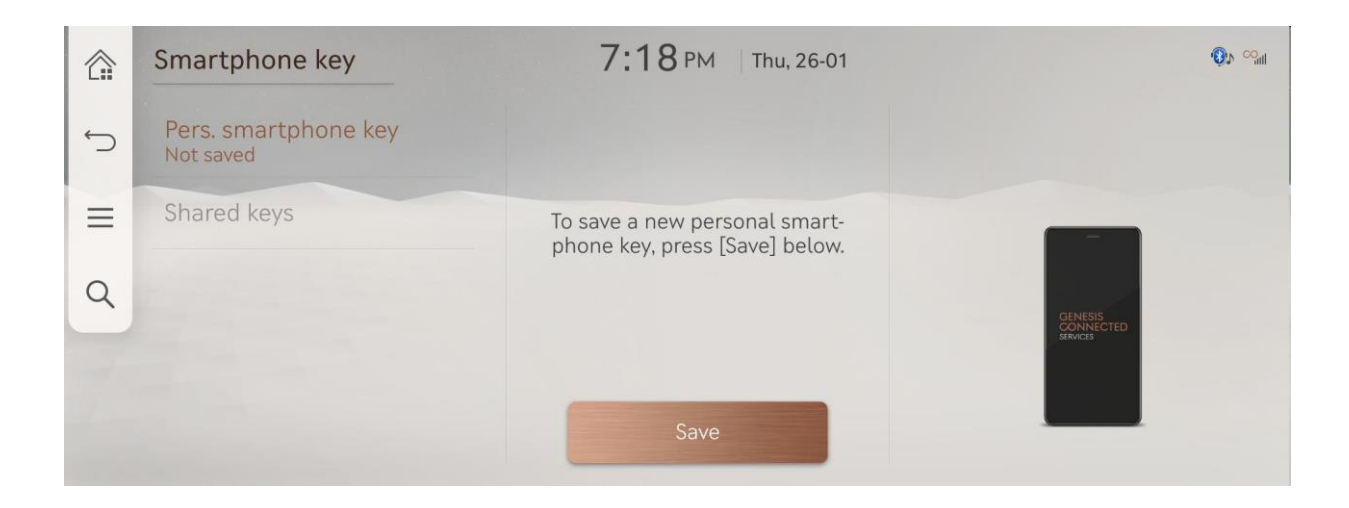

## <span id="page-3-0"></span>3. Key Registration – II. GCS Mobile Application (Digital Key 2 Plus)

If your device supports only Digital Key 2 Plus using NFC (Near-Field Communication), please try to follow the instructions below.

- I. (Device) Open GCS App
- II. (Device) Select 'Vehicle Digital Key' in 'More' Menu
- III. (Device) Push the 'Register digital key' button on the page
- IV. (Device) Push the 'Next' button on the 'Tap [Save] on car screen' page
- V. (Vehicle) Push the 'Save' button from the display screen from your Genesis vehicle. (Menu location: Settings  $\rightarrow$  Vehicle  $\rightarrow$  Digital Key
	- $\rightarrow$  Smartphone Key  $\rightarrow$  Pers. Smartphone Key)

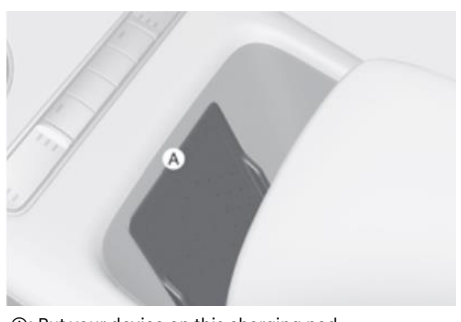

Ⓐ: Put your device on this charging pad

- VI. (Device & Vehicle) Put your device on the wireless charging pad ( $@$ ) in your Genesis vehicle right after pushing the 'Save' button.
- VII. (Device) Complete the key registration progress
- ※ During the registration progress, your device must be on the wireless charging pad until you see the result message from the in-vehicle display screen (AVNT) as example below.

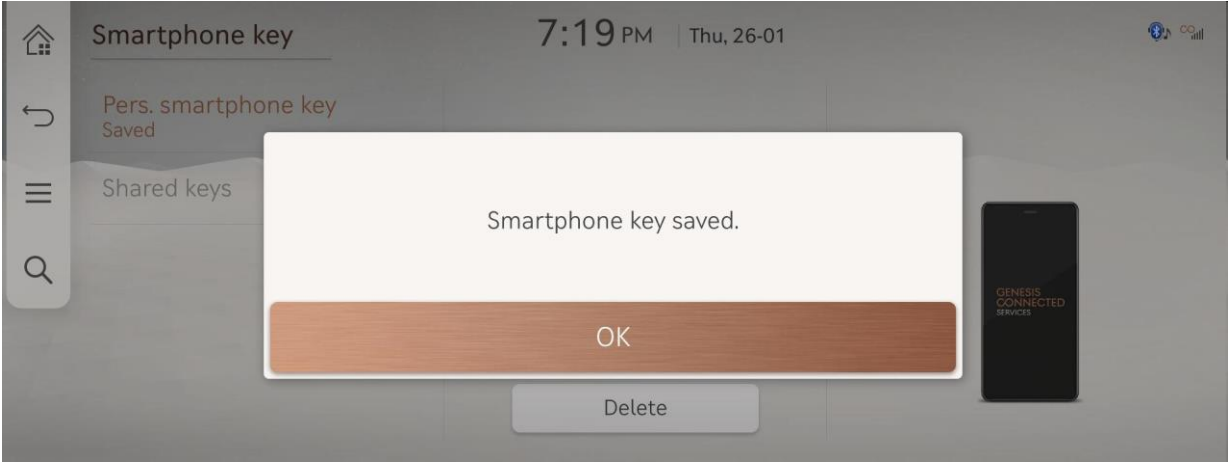

## <span id="page-4-0"></span>4. Key Registration – III. URL Link (Digital Key 2)

Another way to register Digital Key is using URL link from the e-mail.

Genesis Digital Key 2 System sends you an e-mail including instructions and URL containing vital information about key registration. Once you click the URL on your smartphone, key registration will be started

- I. (Device) Check your e-mail box on your Samsung Galaxy smartphone
- II. (Device) Click the URL for Samsung
- III. (Vehicle) Push the 'Save' button from the display screen from your Genesis vehicle when the page shows 'Tap [Save] on car screen' message.

(Menu location: Settings  $\rightarrow$  Vehicle  $\rightarrow$  Digital Key  $\rightarrow$  Smartphone Key  $\rightarrow$  Pers. Smartphone Key)

- IV. (Device) Push the 'Next' button on the device after push the 'Save' button on the vehicle screen
- V. (Device) Complete the key registration progress

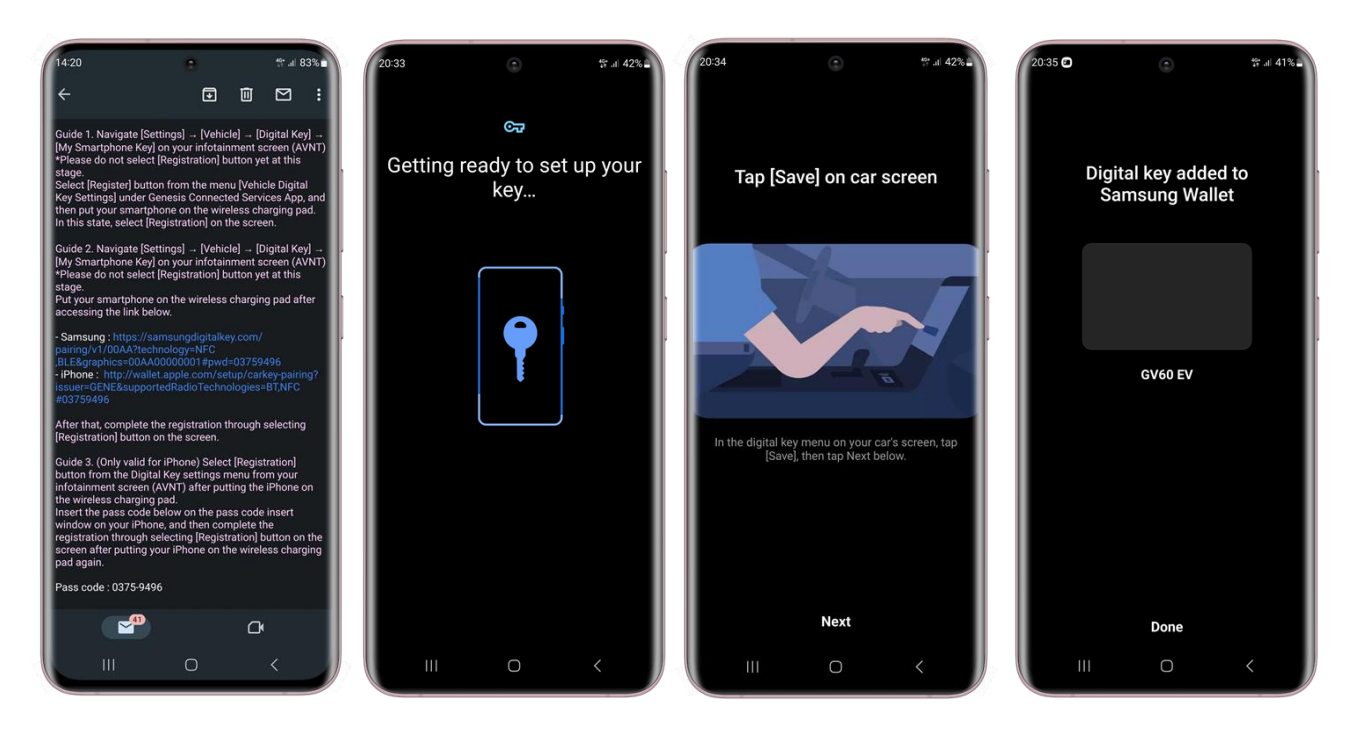

# <span id="page-4-1"></span>5. Key Registration – IV. URL Link (Digital Key 2 PLUS)

Another way to register Digital Key is using URL link from the e-mail.

Registering a key through using URL link is also available with Digital Key 2 Plus.

- I. (Device) Check your e-mail box on your Samsung device
- II. (Device) Click the URL for Samsung
- III. (Vehicle) Push the 'Save' button from the display screen from your Genesis vehicle when the page shows 'Tap [Save] on car screen' message.

(Menu location: Settings  $\rightarrow$  Vehicle  $\rightarrow$  Digital Key

- $\rightarrow$  Smartphone Key  $\rightarrow$  Pers. Smartphone Key)
- IV. (Device) Push the 'Next' button on the device after push the 'Save' button on the vehicle screen
- V. (Device & Vehicle) Put your device on the wireless charging pad (Ⓐ) in your Genesis vehicle
- VI. (Device) Complete the key registration progress

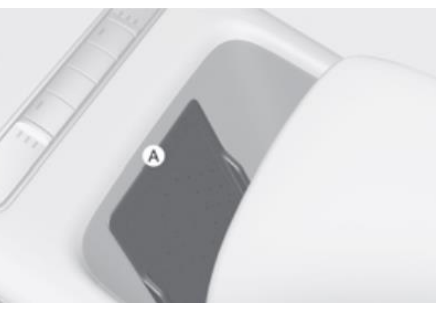

Ⓐ: Put your device on this charging pad

## <span id="page-5-0"></span>6. Key Sharing - I. When you share your digital key

Key sharing is the one of the powerful features provided by Digital Key 2. You can share your registered key with somebody having a device supporting Digital Key 2 or Digital Key 2 Plus.

To share the Digital Key on your Samsung Galaxy smartphone, You need:

- I. (Device) Open GCS App and push the 'Digital Key Management' button in 'Vehicle Digital Key' menu
- II. (Device) Press 'Share key' button on the main page showing your registered key
- III. (Device) Select a sharing option (Available options: SMS, Nearby Share and e-mail)
- IV. (Device) Configure name, access type and expiry date and press 'Share' button on the bottom

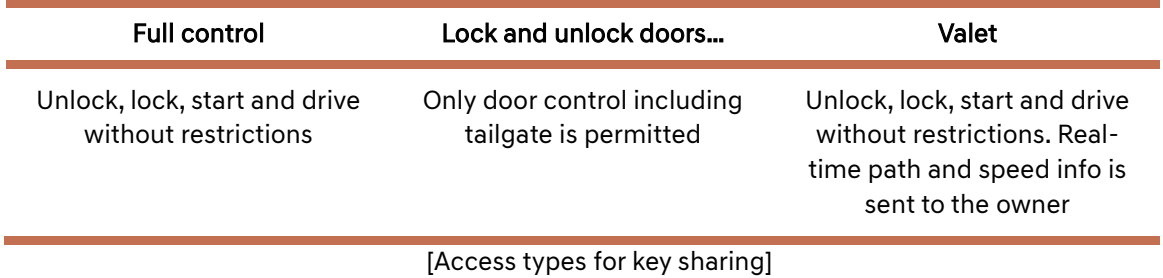

- V. (Device) Verify with PIN code
- VI. (Device) Configure the recipient through either inserting mobile phone number or selecting a contact from your contact list.
- VII. (Device) Send the message containing URL for key sharing
- VIII. (Device) Share the activation code with the recipient (Sending the code via SMS is available.)

<span id="page-5-1"></span>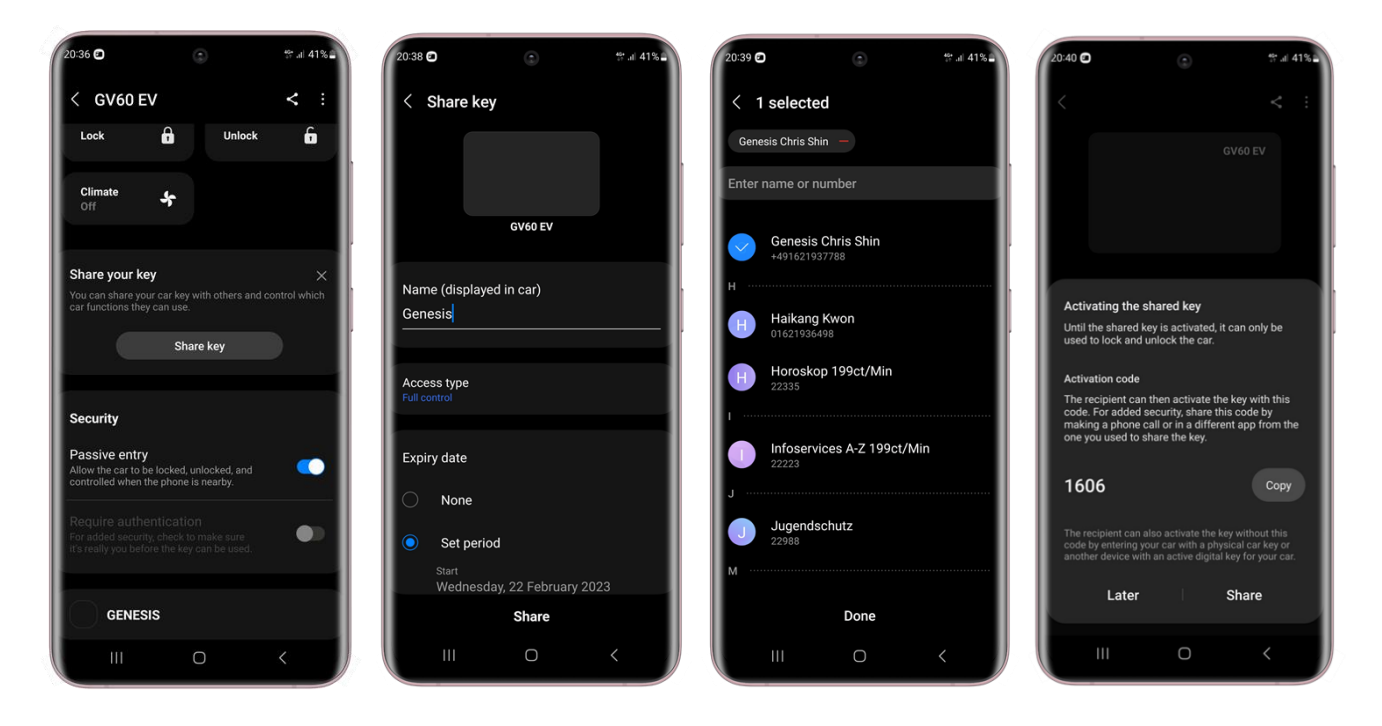

### 7. Key Sharing - II. When you are shared

If somebody shares a registered Digital Key with you, follow the instructions below.

To register a shared key with your device, You need:

- I. (Device) Open the received message (SMS, Nearby Share or E-mail)
- II. (Device) Select the link from the received message
- III. (Device) Insert 'Activation Code' which the original key owner configured, if required
- IV. (Device) Proceed key registration process (The device must have a connectivity.)

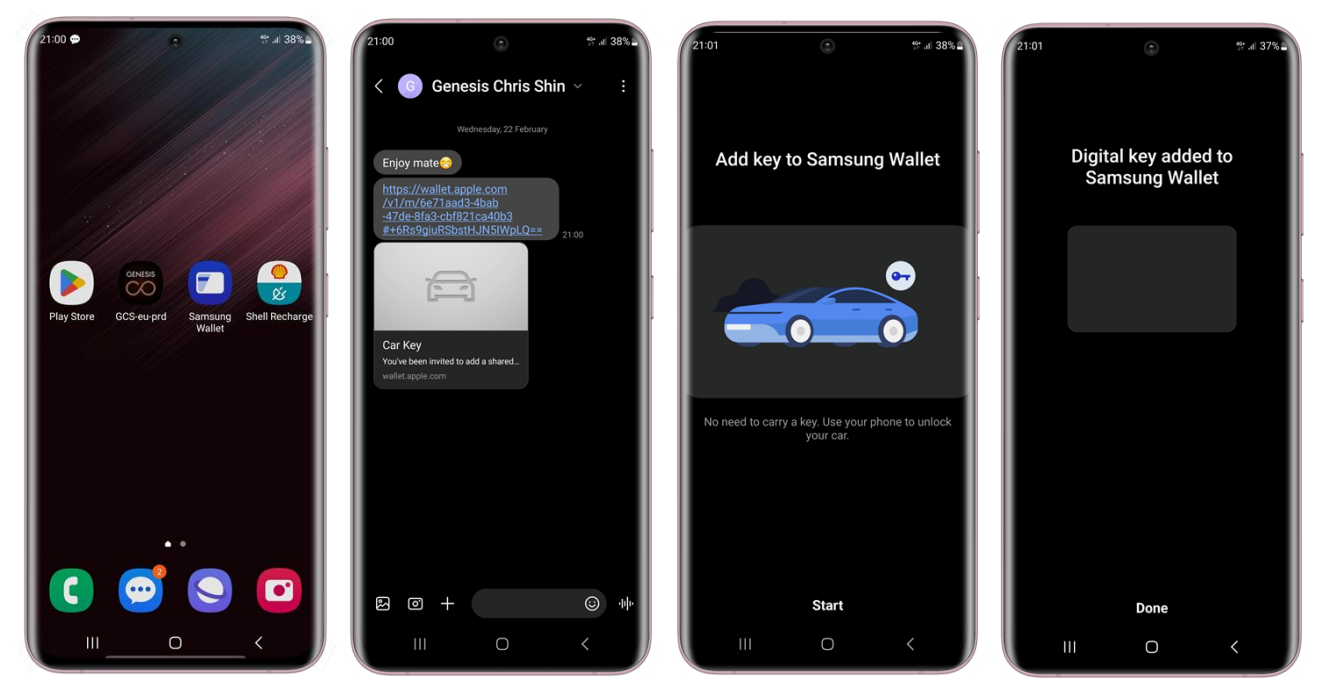

#### <span id="page-6-0"></span>8. KEY Deletion - I. From the device

You can delete your registered key through using either GCS App or Samsung Wallet.

To delete a registered key on your device, You need:

- I. (Device) Open GCS App and push the 'Digital Key Management' button in 'Vehicle Digital Key' menu \*If you don't have GCS App on your device, open Samsung Wallet app
- to enter the registered or shared Digital Key. II. (Device) Press:  $\frac{1}{2}$  button on the top from the main page showing your registered key
- III. (Device) Select 'Delete' from the menu

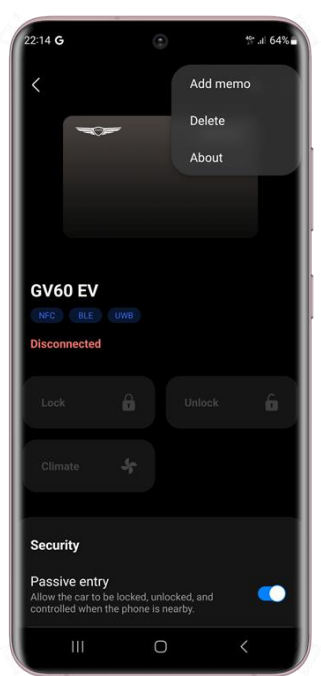

### <span id="page-7-0"></span>9. KEY Deletion - II. From the vehicle

Key deletion is also available with your Genesis vehicle. But this is valid only for an original Key which initially registered by the owner. The shared keys can be removed either deleting before deleting original key or deactivate your GCS from the vehicle. Once you delete the original key from your device, controlling shared key may be impossible. In this case, please contact Genesis Customer Care channel.

Checking a shared key information is available from the 'Shared Keys' menu. (Menu: Settings  $\rightarrow$  Vehicle  $\rightarrow$  Digital Key  $\rightarrow$  Smartphone Key  $\rightarrow$  Shared Keys)

To delete a registered key on Genesis vehicle, You need:

I. (Vehicle) Push the 'Delete' button from the display screen from your Genesis vehicle. (Menu: Settings  $\rightarrow$  Vehicle  $\rightarrow$  Digital Key  $\rightarrow$  Smartphone Key  $\rightarrow$  Pers. Smartphone Key)

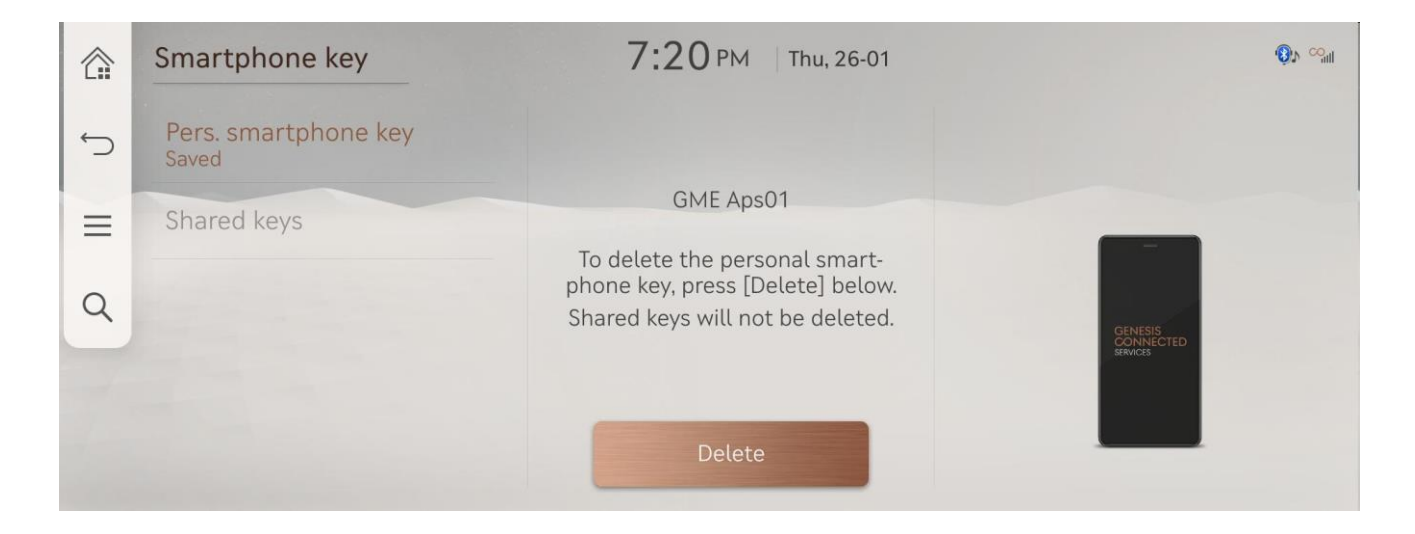

Any question about the Genesis Digital Key 2 Service? Our customer care channels are fully opened for you! (Supporting may be available in business hour.)

#### [Genesis Call Centre]

Germany: 0800 7244161 (Business hours: Monday - Saturday 9 am to 6 pm) Switzerland: 0800 003 232 (Business hours: Monday - Saturday between 9 a.m. and 6 p.m.) United Kingdom: 0800 8048 115 (Business hours: Monday - Friday between 8 am and 8 pm / Saturday between 9 am and 5:30 pm)

#### [Support E-mail]

Germany: Ask@de.genesis.com Switzerland: Ask@ch.genesis.com United Kingdom: Ask@uk.genesis.com

[End]